## **Jak korzystać ze szkoleń e-learningowych Inter Cars?**

## **ZALOGUJ SIĘ NA PLATFORMĘ E-LEARNINGOWĄ.**

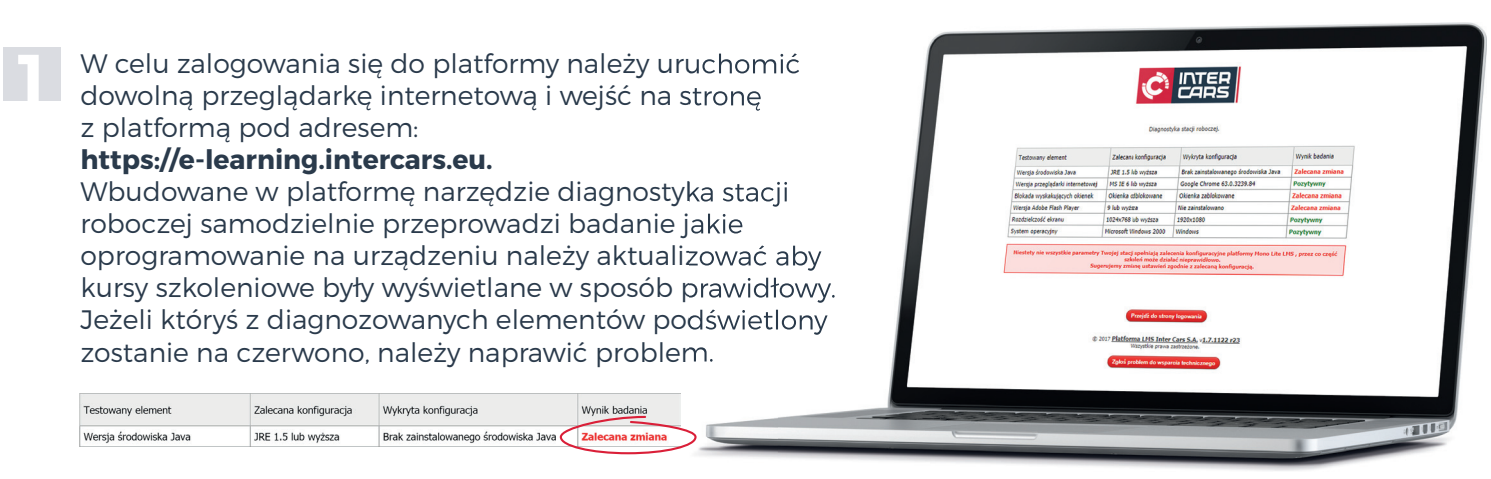

**2** Gdy diagnostyka została przeprowadzona z powodzeniem, za pomocą przycisku:

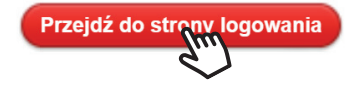

**3**

Przechodzimy do okno logowania (autoryzacji dostępu do danych), w którym należy wybrać pole: **External customers.**

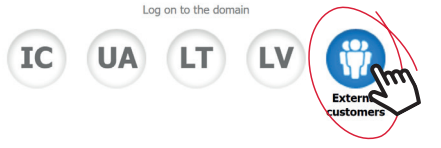

Następnie odpowiednio w polach logowania należy wpisać **numer klienta** oraz **hasło**. Login i hasło do platformy są takie same jakie klient posiada do innych serwisów Inter Cars (np. Katalog ONLINE). **4**

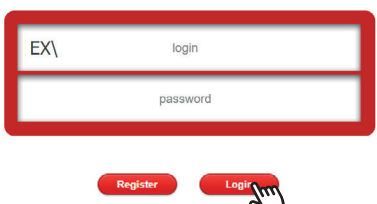

**5** Po zalogowaniu się na platformę uzyskujemy dostęp do wszystkich oferowanych szkoleń e-learningowych. Aby rozpocząć wybrane szkolenie należy kliknąć jego nazwę.

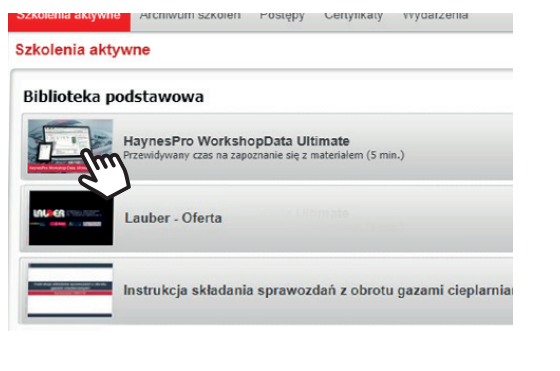

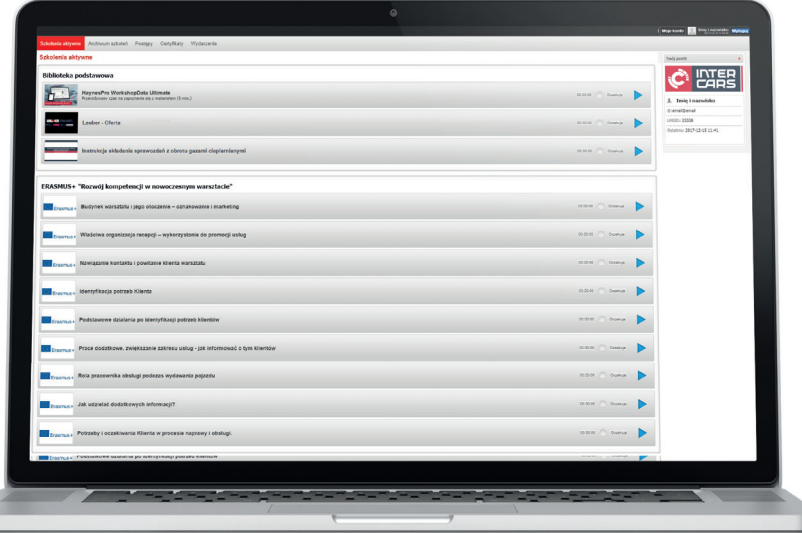